# **Cartão EtherJet CardBus 10/100: Instalação Rápida**

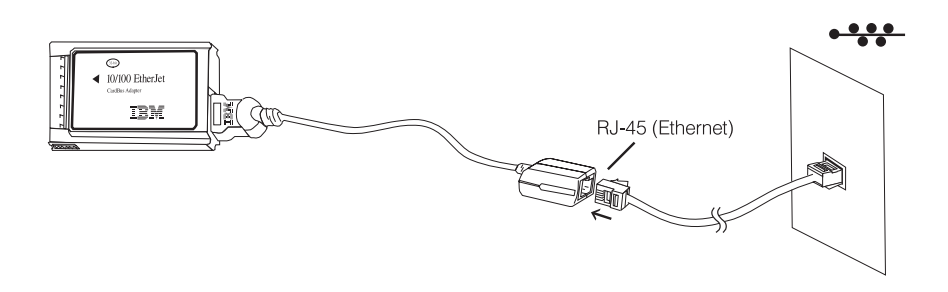

### **Manual de Instalação e Planejamento**

Uma cópia eletrônica da publicação *Installation and Planning Guide* está disponível no CD-ROM IBM com o nome GUIDE.PDF, no diretório \MANUAL. Esta publicação pode ser aberta com o software Adobe Acrobat\* Reader. Para sua comodidade, o arquivo de instalação da versão 4.0 do software Acrobat Reader para Windows 95/98/NT, AR40ENG.EXE, é fornecido no diretório \ACROBAT, para o caso de você não possuir o Acrobat. Você também pode verificar se existem versões mais recentes, distribuídas gratuitamente, no site da Adobe na Web:

http://www.adobe.com

Para instalar o software Acrobat Reader a partir do CD-ROM, execute o arquivo AR40ENG.EXE, localizado no diretório \ACROBAT, e siga as instruções para instalação. Você poderá então exibir e imprimir a publicação *Installation and Planning Guide*.

#### **Instalação nos Sistemas Windows 95 e 98**

Utilize este guia de Instalação Rápida para instalar o Cartão EtherJet CardBus 10/100 no Windows 95 Versão 950b e superior (OSR2) e no Windows 98. Veja informações sobre as versões 950/950a do Windows 95 na publicação *Installation and Planning Guide*, incluída no CD-ROM da IBM.

Para instalação no Windows NT 4.0, e para obter informações adicionais sobre os sistemas Windows 95 e 98, consulte a publicação *Installation and Planning Guide* ou o arquivo de Ajuda do Windows, HELPDOCS.HLP, incluído no CD-ROM da IBM.

## **Instalação nos sistemas Windows 95 OSR2 e Windows 98**

- 1. Com o Windows 95 OSR2 ou Windows 98 executando, introduza o Cartão Etherjet CardBus 10/100 no slot de Cartão PCMCIA e conecte os cabos.
- 2. Instalação Plug and Play (Versões 950b e superior). Quando o Windows exibir a janela Novo Hardware Encontrado, digite o caminho para o CD-ROM da IBM e siga as instruções na tela para concluir a instalação. Os arquivos da IBM serão copiados do CD-ROM IBM e a funcionalidade da rede será instalada. Se os controladores de rede forem solicitados novamente, digite o caminho do CD-ROM da IBM e clique em **OK**.

## **Como Criar Disquetes para Instalação de Software**

Para criar um conjunto de disquetes para uso na instalação, como uma alternativa para o CD-ROM, execute o arquivo MAKEDISK.BAT, localizado no CD-ROM da IBM, para copiar os arquivos de instalação requeridos em dois disquetes vazios.